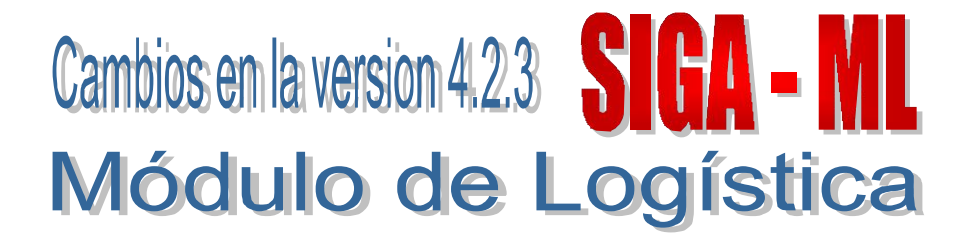

## I. INTRODUCCION

El Módulo de Logística del SIGA, en la versión 4.2.3 trae como cambio principal:

- La presentación de los códigos de Clasificadores de Gasto de acuerdo a lo establecido por la Dirección Nacional de Presupuesto (DNPP).
- Incorporación de una nueva funcionalidad para realizar la carga desde el SIAF SP, del Calendario a nivel específico, detalle del Calendario Genérico y Presupuesto Institucional Mensual y la Ejecución del gasto. Además, cuenta con reportes que servirán para el seguimiento de la ejecución.
- Se ha dado mantenimiento con respecto a versiones anteriores de las opciones del Plan Anual de Obtención (PAO), Techo Presupuestal, Perfil de Usuario, Cuadro de Adquisiciones, Orden de Compra/Servicio, entre otros.
- Se han incorporado reportes que se detallan más adelante.

## II. PERFIL DE USUARIO

En la ventana Perfil de Acceso por Usuario, se ha adicionado el rol CONSULTA para las tablas Catálogo de Bienes y Servicios, Gastos Generales y Cuadro de Necesidades en la Fase Aprobado.

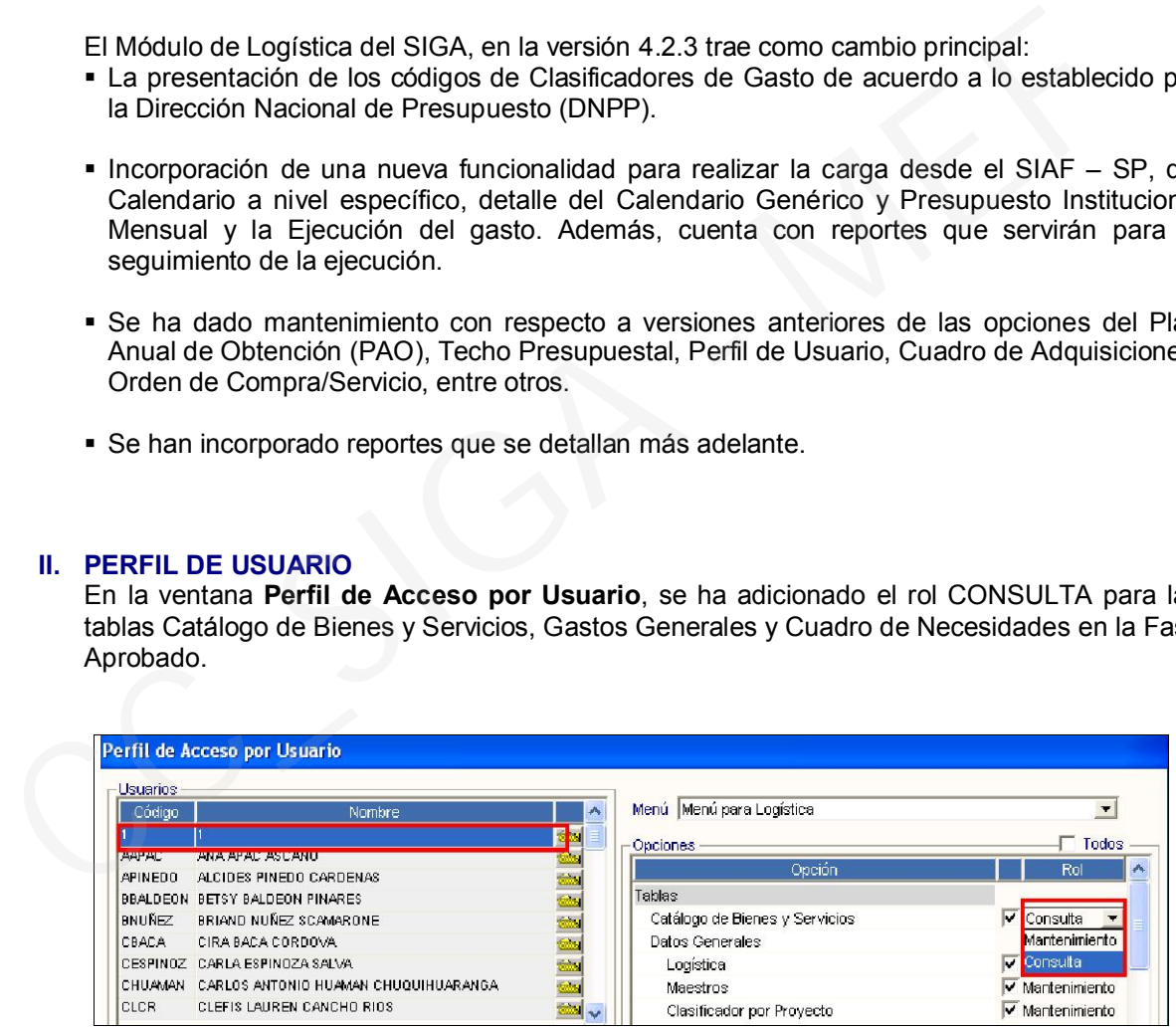

# III. TABLAS

### III.1 Catálogo de Bienes y Servicios

En la ventana Catalogo Institucional Se ha incorporado el Reporte "Listado de Items Equivalentes"

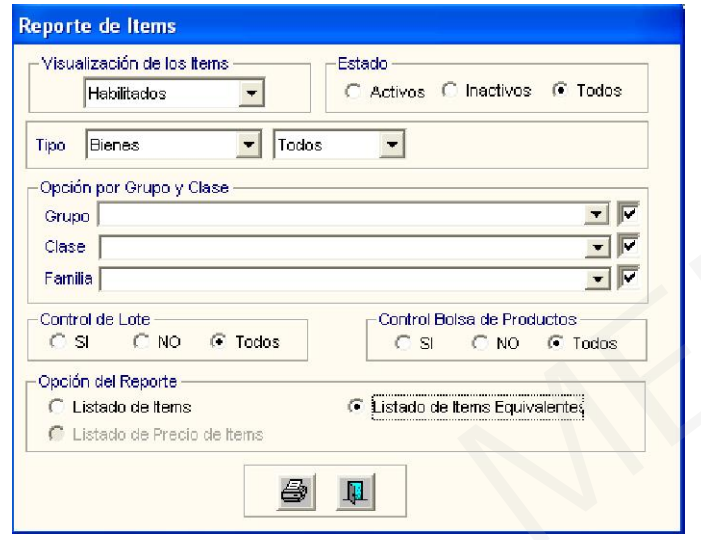

En este reporte se visualizan aquellos ítems del Catálogo Institucional cuyo estado en el Catálogo del MEF están inactivos con sus ítems equivalentes.

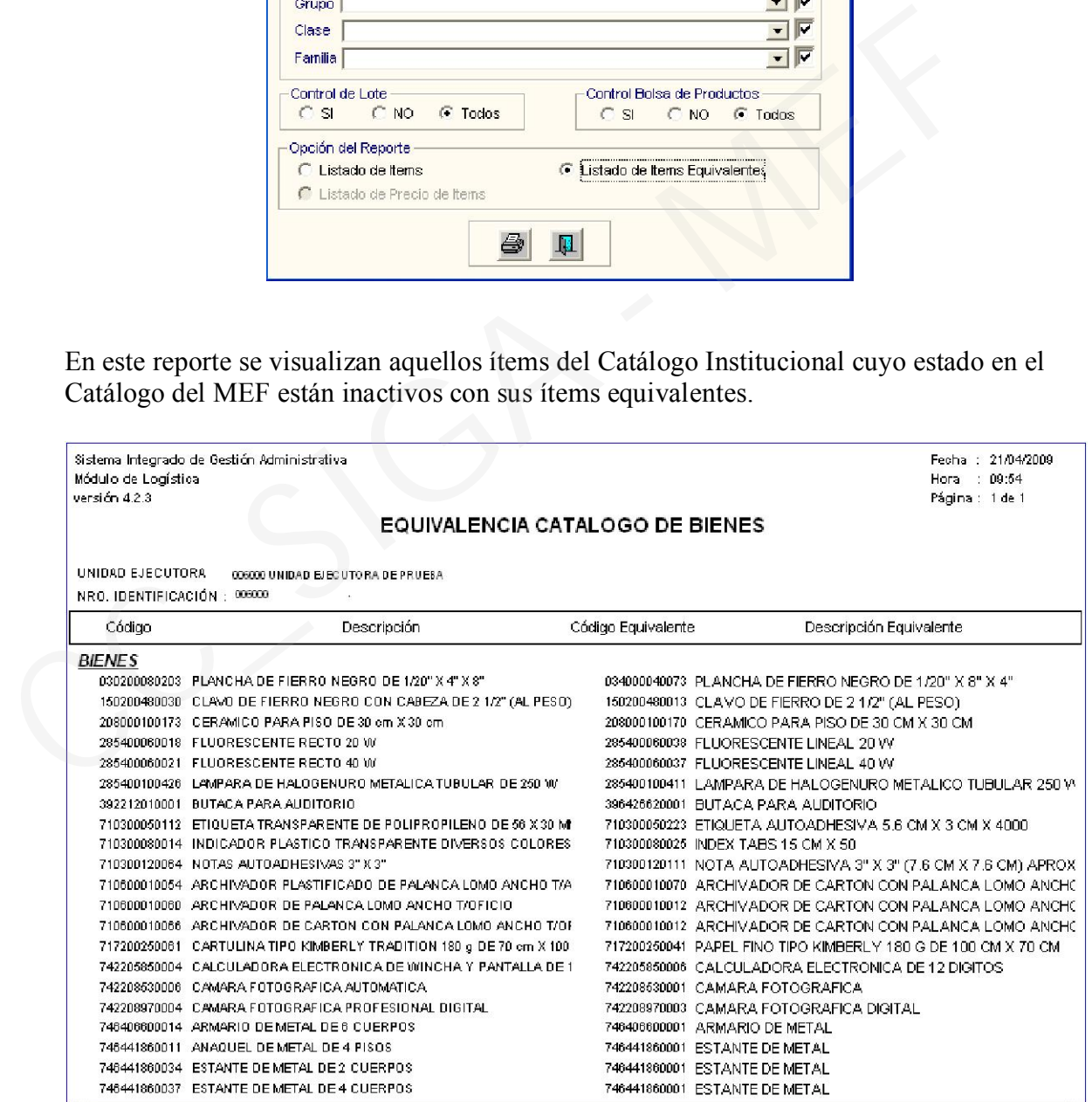

### III. 2 Centros de Costo

Se ha agregado en la ventana Centros de Costo según Parámetro, un reporte de Tareas por Centros de Costo, mediante el cual el Usuario podrá filtrar la información por Año y Centro de Costo.

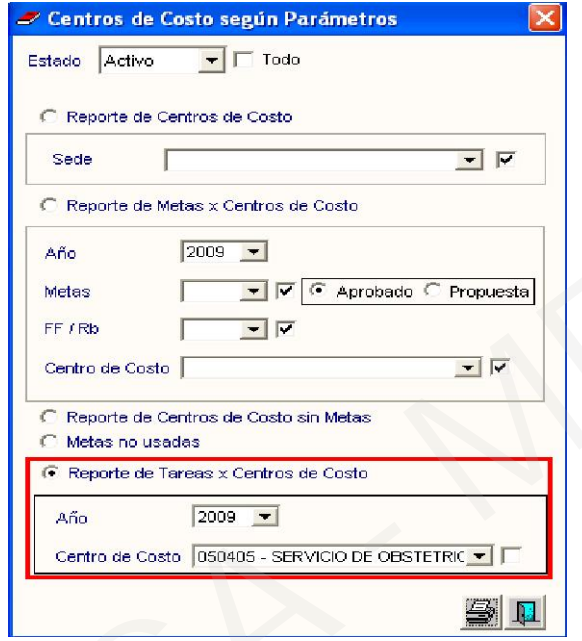

Al dar clic en el botón **mostrará el siguiente reporte:** 

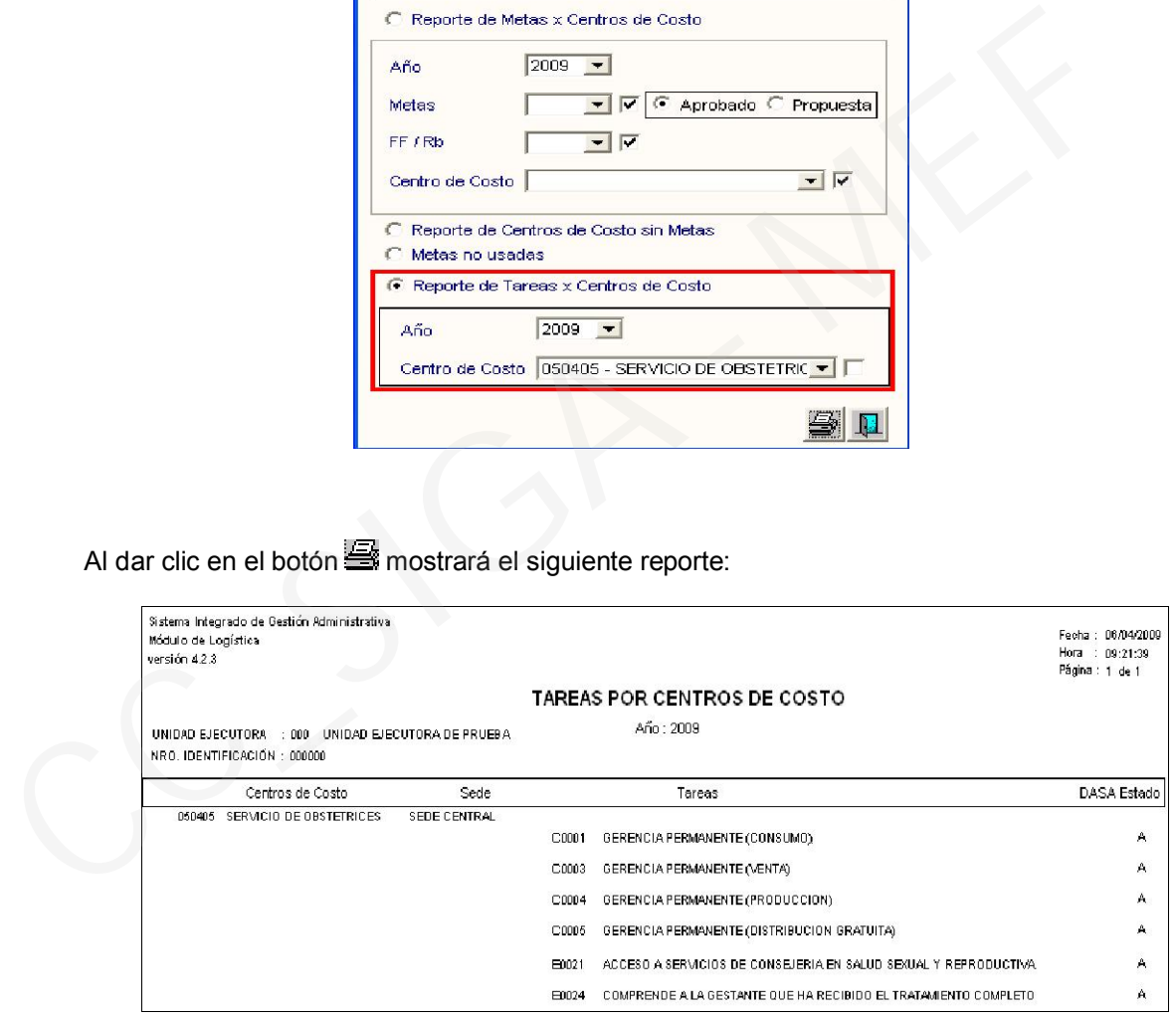

### III.2 Parámetros – Carga General de datos del SIAF – Calendario

#### III.2.1 Calendario por Clasificador

En la ventana Calendario Genérico, se ha incorporado el botón Calendario x Clasificador , el cual permitirá consultar a nivel de Meta, Clasificador de Gasto, información del PIM y ejecución.

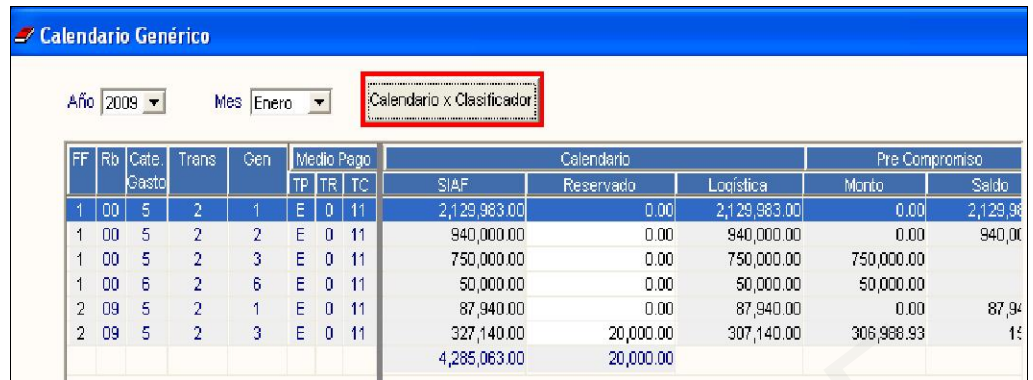

Al hacer clic en el botón Calendario x Clasificador , el Sistema nos mostrará la ventana Detalle de Calendario.

En dicha ventana, al pulsar el botón Procesar SIAF-SIGA, el Sistema realizará la carga automática del SIAF - SP de la información del PIM mensual, Calendario a nivel Específico y Genérico y de la ejecución del mes seleccionado del SIGA - ML. Es necesario que antes de realizar el proceso de carga, el Usuario verifique que en la opción Techo Presupuestal Modificado se haya realizado la carga del PIM del Módulo de Proceso Presupuestarios (MPP) del SIAF - SP.

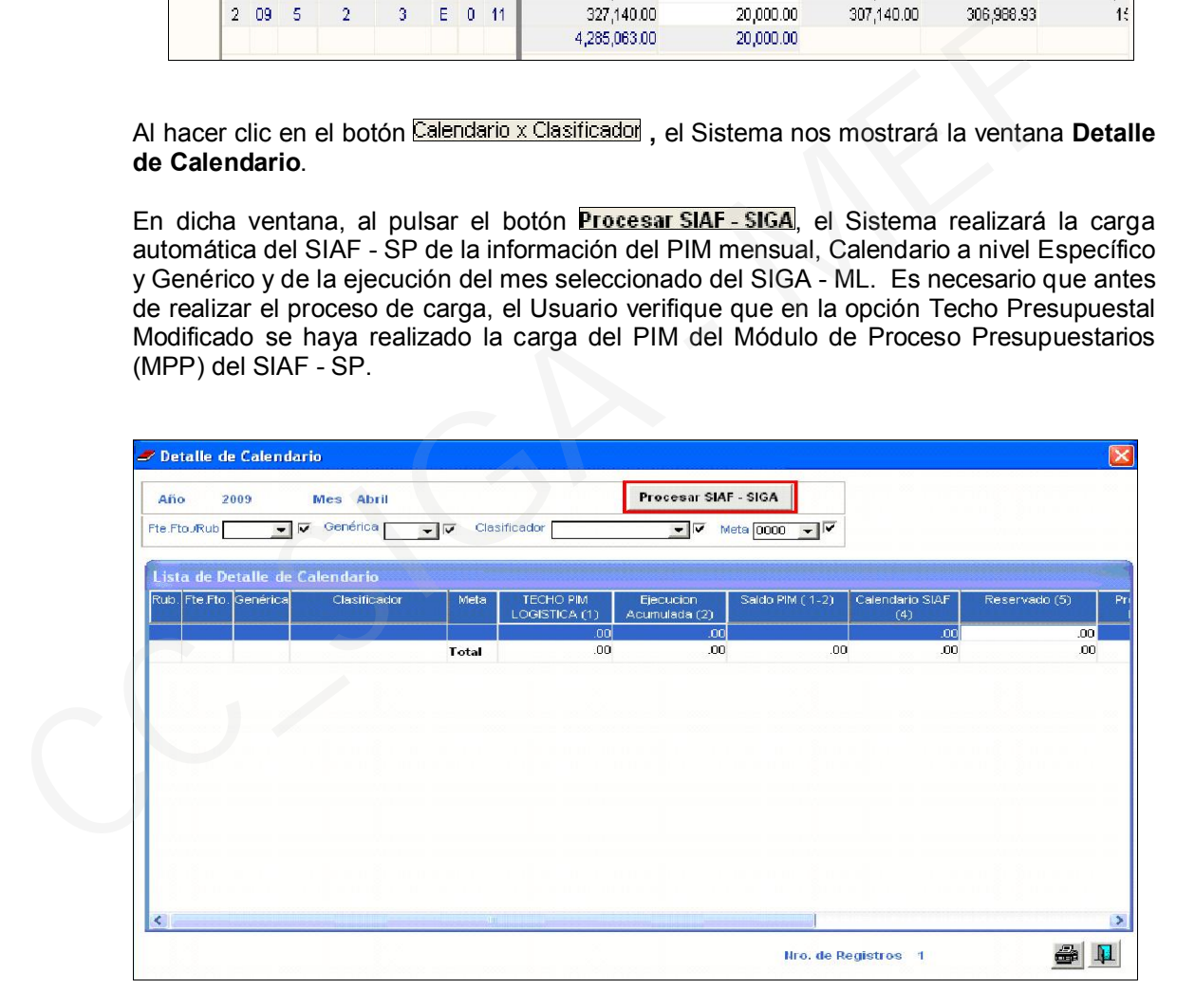

Luego de realizar el proceso de carga el Sistema mostrará la información del mes correspondiente, brindándole la facilidad al Usuario de filtrar la información por Fuente de Financiamiento/Rubro, Genérica, Clasificador y Meta.

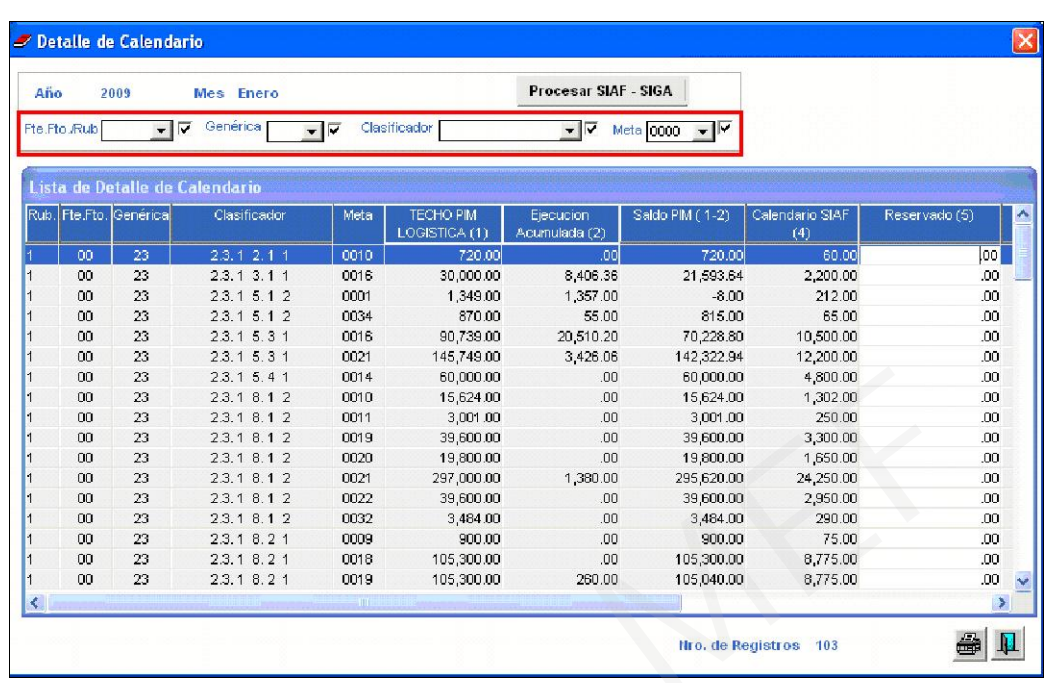

Asimismo se ha incorporado el botón , que nos permite obtener un reporte de Detalle del Calendario.

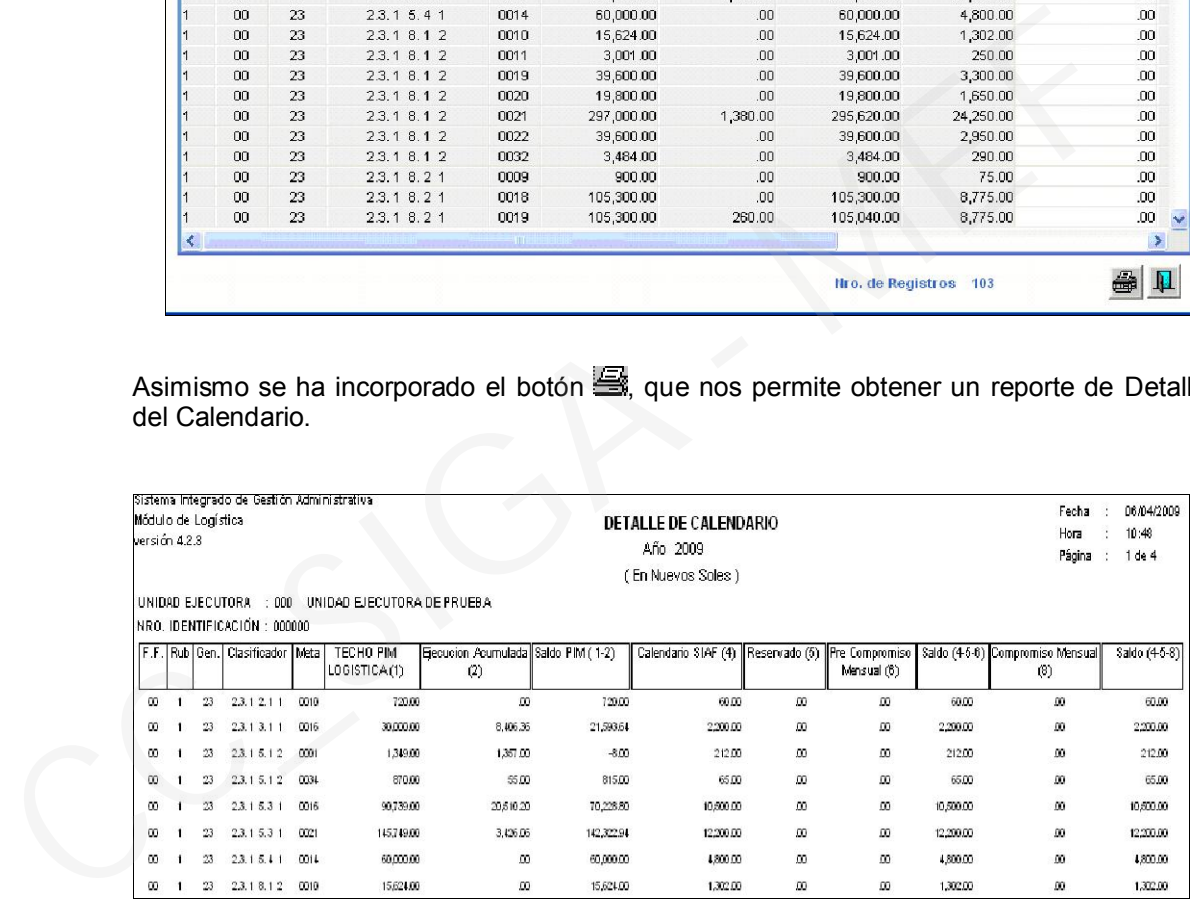

# III.2.2 Reportes de Calendario

En la ventana Calendario, se han adicionado tres reportes. Para visualizarlos, el Usuario deberá presionar el botón si y, luego, el de Reportes Varios.

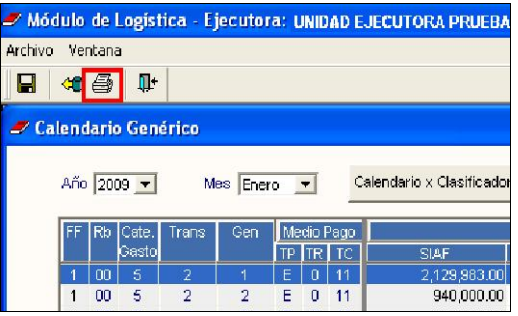

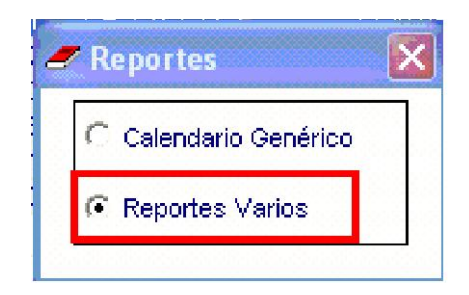

En esta ventana, adicionalmente a los reportes ya existentes, el Usuario visualizará los nuevos reportes en la parte superior del listado, debiendo seleccionar el que requiera.

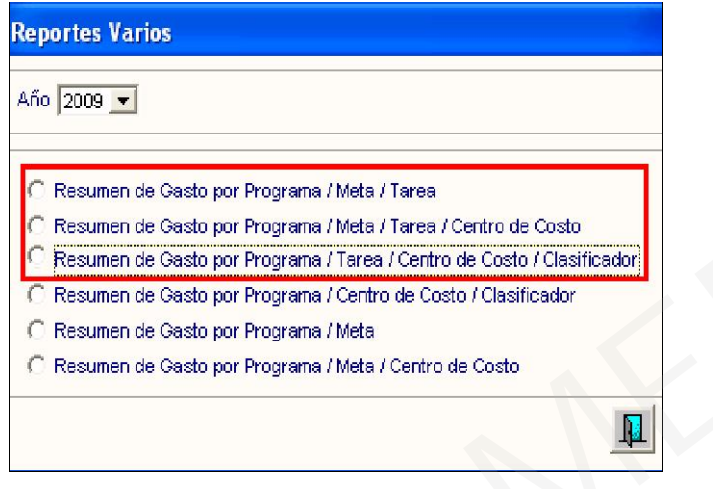

También, el Usuario tendrá la facilidad de filtrar la información según su necesidad, debiendo seleccionar obligatoriamente el mes.

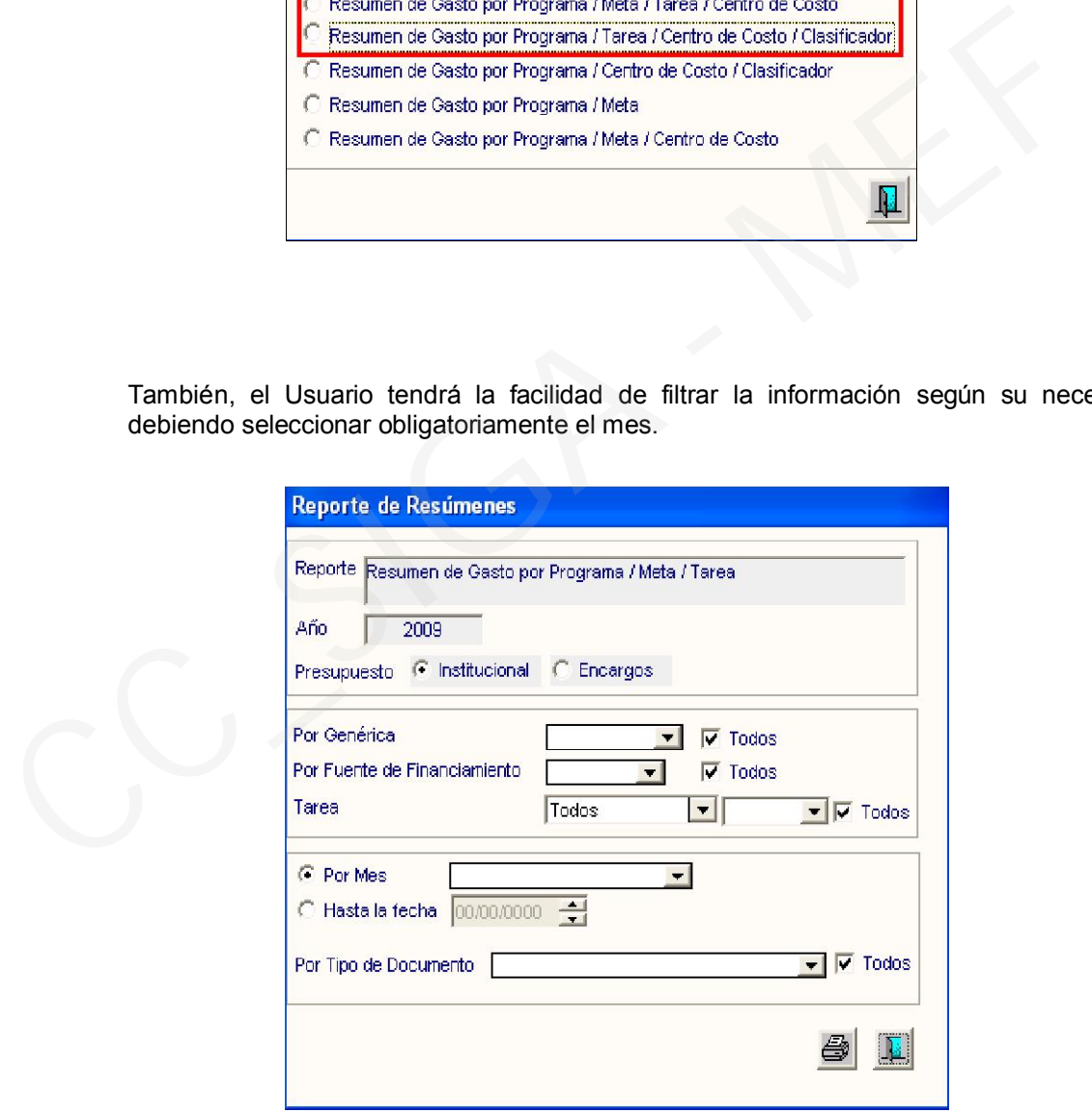

Los nuevos reportes incorporados son:

Resumen de Gastos por Programa / Meta / Tarea

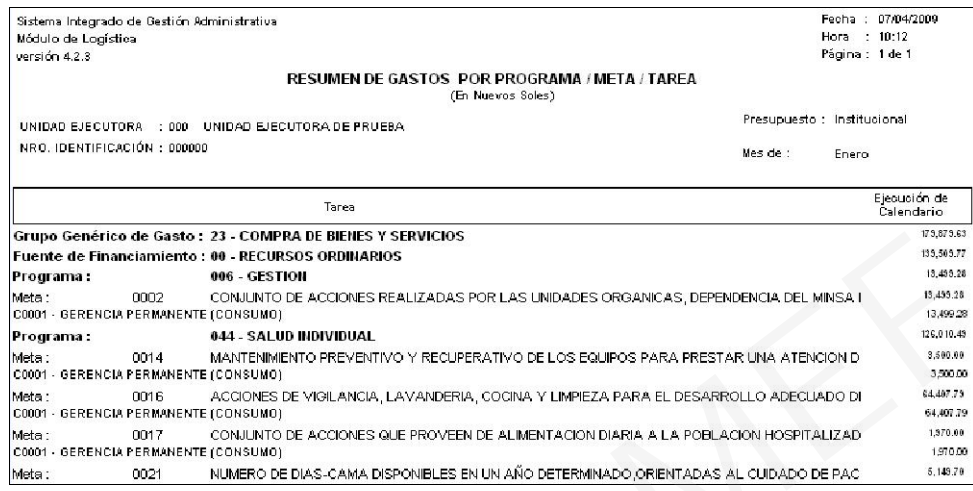

# Resumen de Gastos por Programa / Meta / Tarea/ Centro de Costo

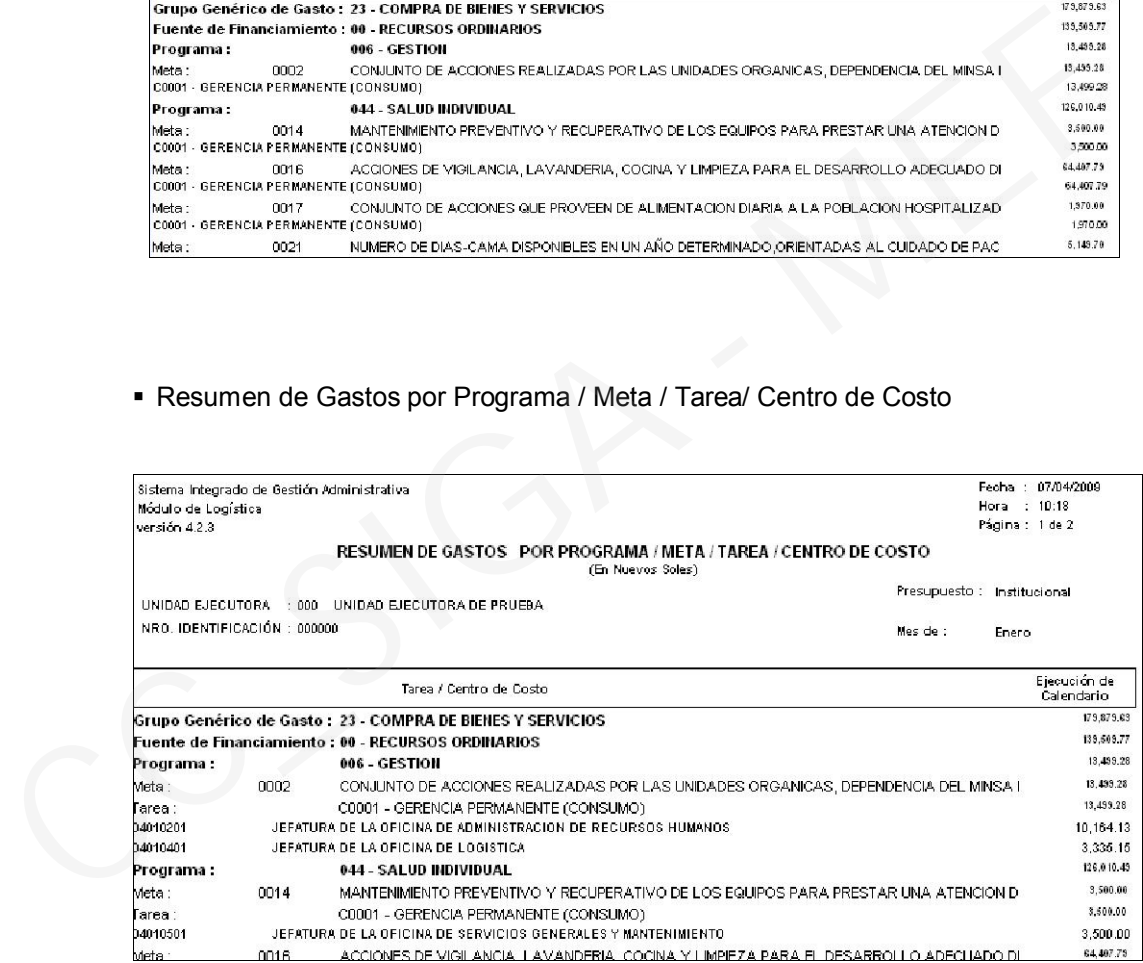

Resumen de Gastos por Programa / Tarea / Centro de Costo / Clasificador

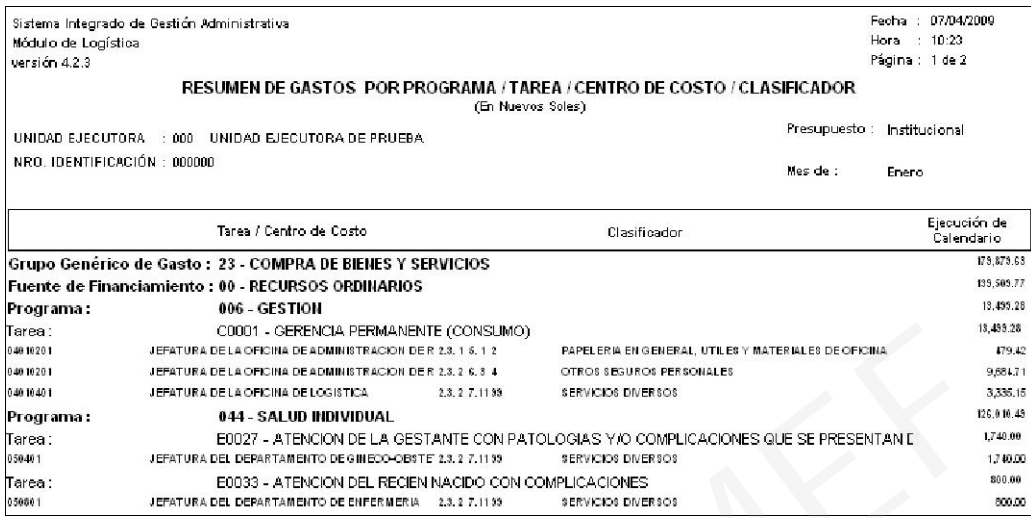

# IV. PROGRAMACIÓN

### IV.1 Techo Presupuestal – Techo Aprobado

En la ventana Reportes del Techo presupuestal/Validaciones de la opción Techo Aprobado a nivel Genérico, se ha adicionado el reporte por FF-Rb / Genérica / Meta / Centro de Costo / Especifica.

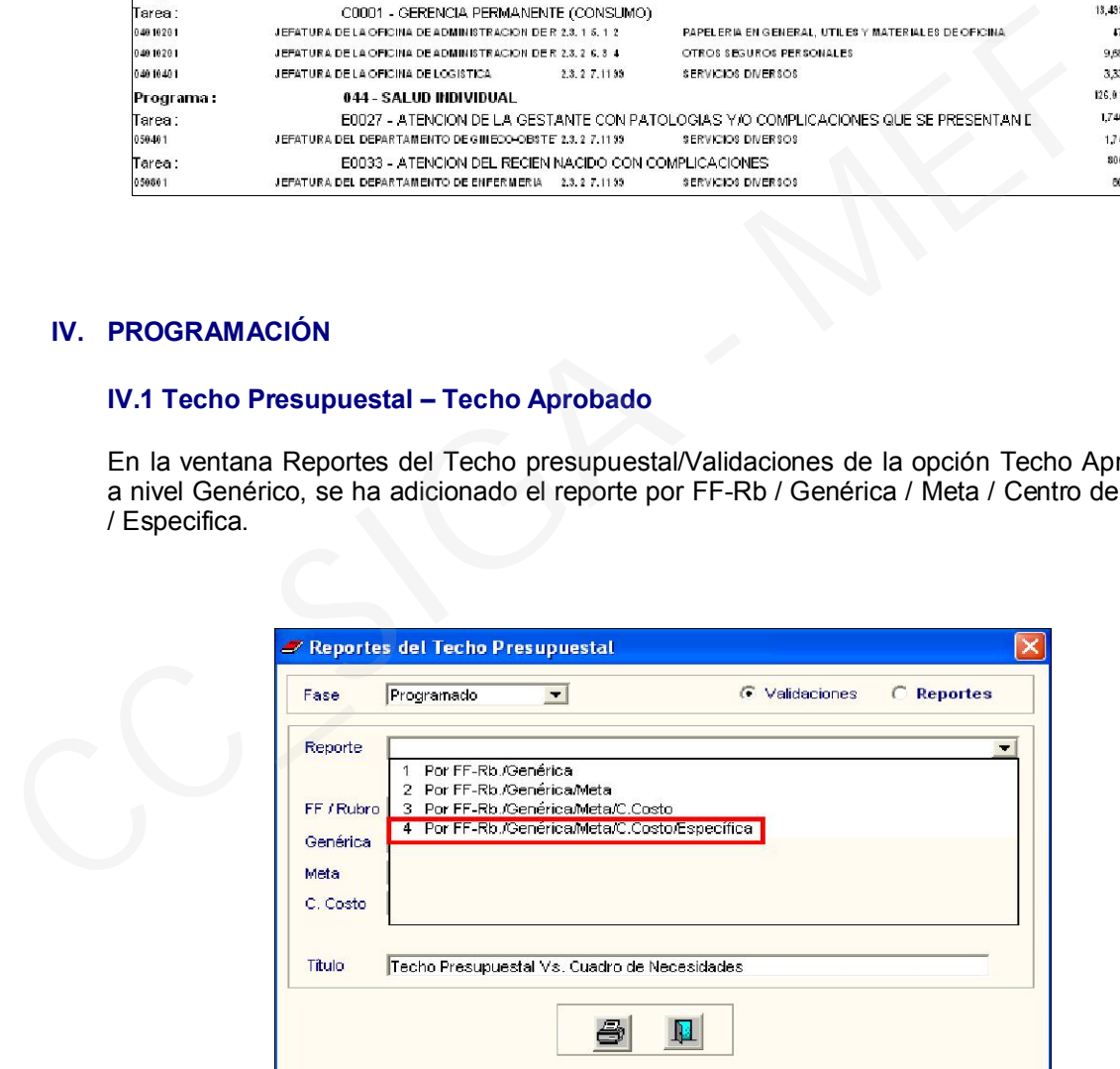

Al seleccionar el nuevo reporte, el Sistema nos muestra en detalle la distribución del Techo Presupuestal hasta el nivel de Específica del Gasto.

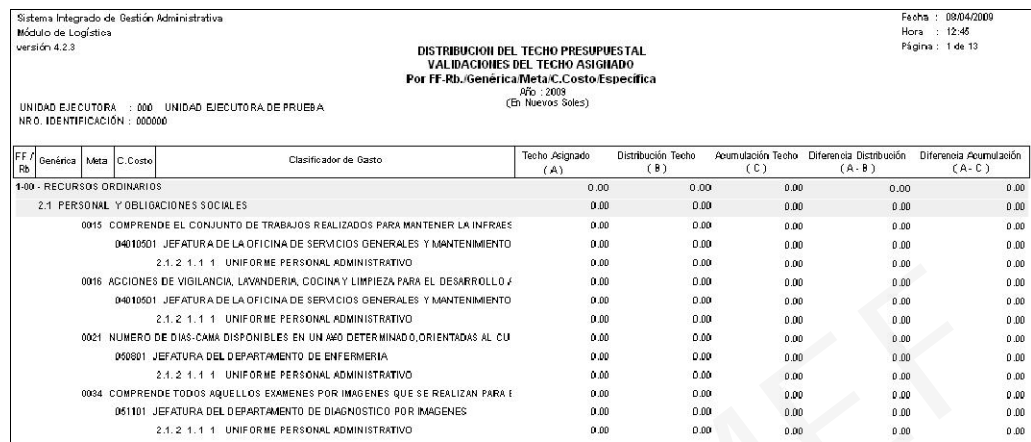

## IV.2 Cuadro de Necesidades – Autorización CN

En los Reportes del Cuadro de Necesidades, se ha incorporado un nuevo reporte denominado Consolidado por C.C. – Cantidad / Valores Mensual / Nivel de Cadena Funcional.

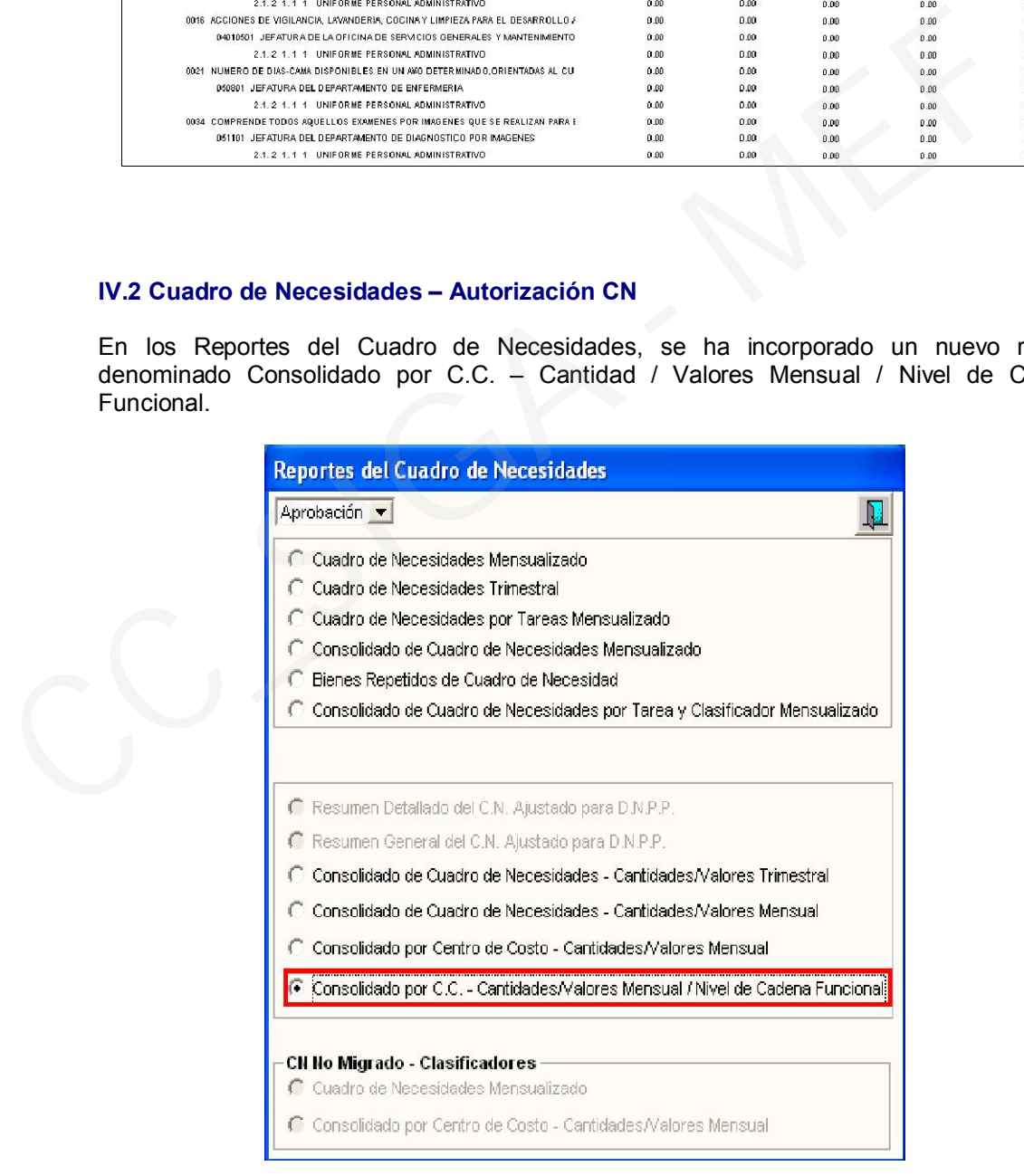

Al seleccionarlo, el Sistema mostrará la ventana Criterios de Selección, donde el Usuario elegirá los filtros que requiera.

Puede realizar una vista previa, exportarlos o imprimirlos haciendo clic en el botón ...

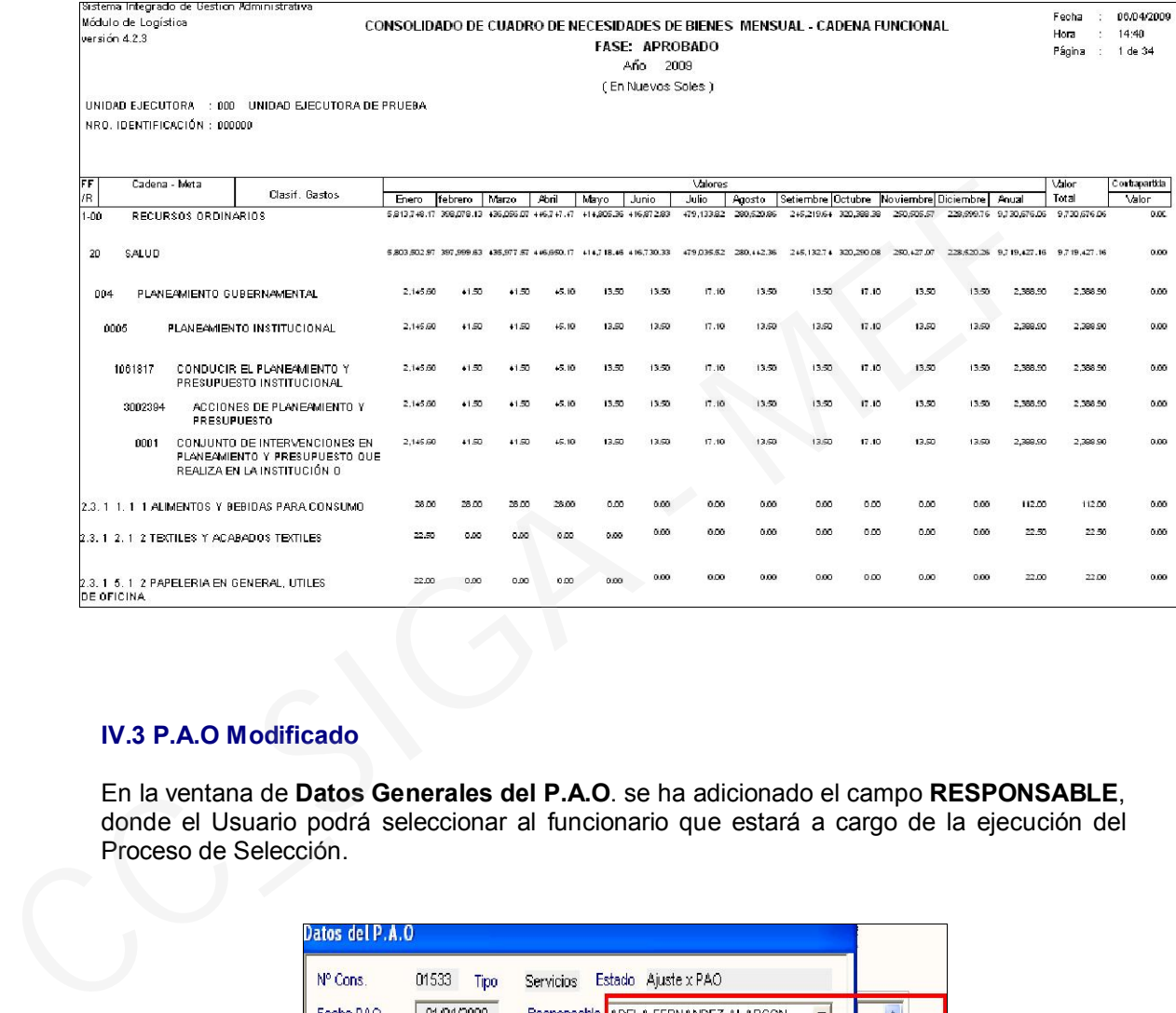

# IV.3 P.A.O Modificado

En la ventana de Datos Generales del P.A.O. se ha adicionado el campo RESPONSABLE, donde el Usuario podrá seleccionar al funcionario que estará a cargo de la ejecución del Proceso de Selección.

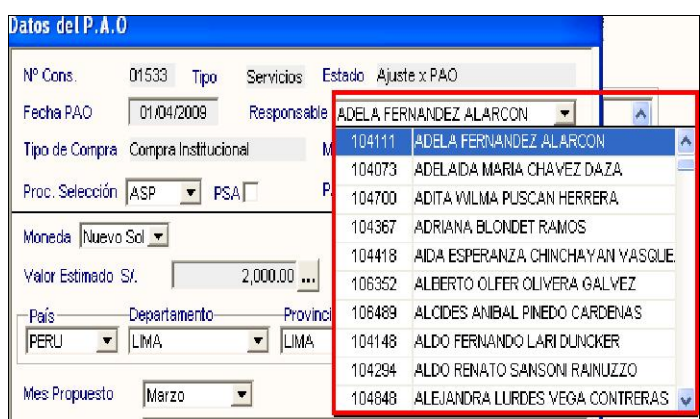

## V. PEDIDOS

#### V.1 Registro de Pedidos

En el botón imprimir , se han incorporado dos nuevos reportes: Relación de Pedidos de Compra por Items Relación de Pedidos por Centros de Costo

El reporte "Relación de Pedidos de Compra por ítems", presentará los ítems relacionados con los Pedidos de Compra, mientras que el reporte "Relación de Pedidos por Centros de Costo" presentará los Centros de Costos relacionados con los Pedidos de Compra.

Al seleccionar el reporte "Relación de Pedidos de Compra por ítems", el Sistema permitirá filtrar la información por tipo, fecha, e ítem.

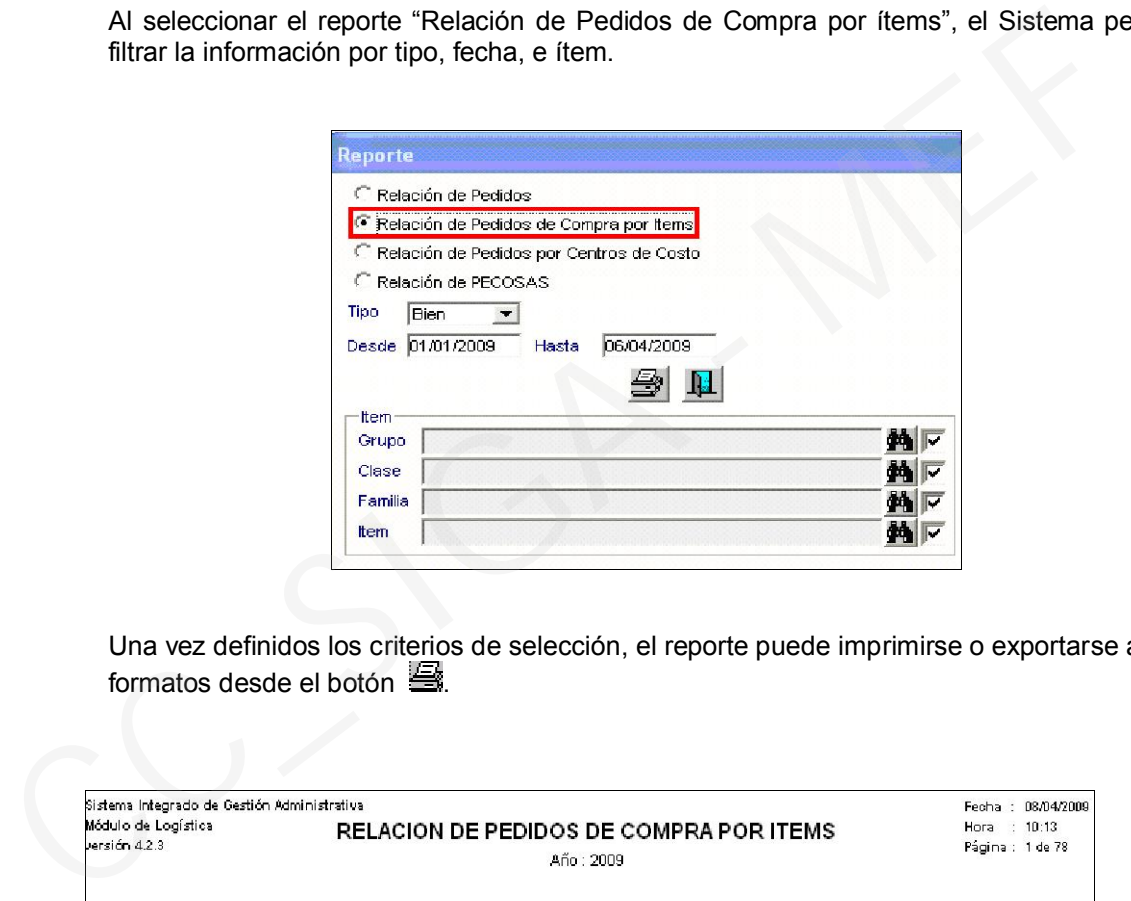

Una vez definidos los criterios de selección, el reporte puede imprimirse o exportarse a otros formatos desde el botón

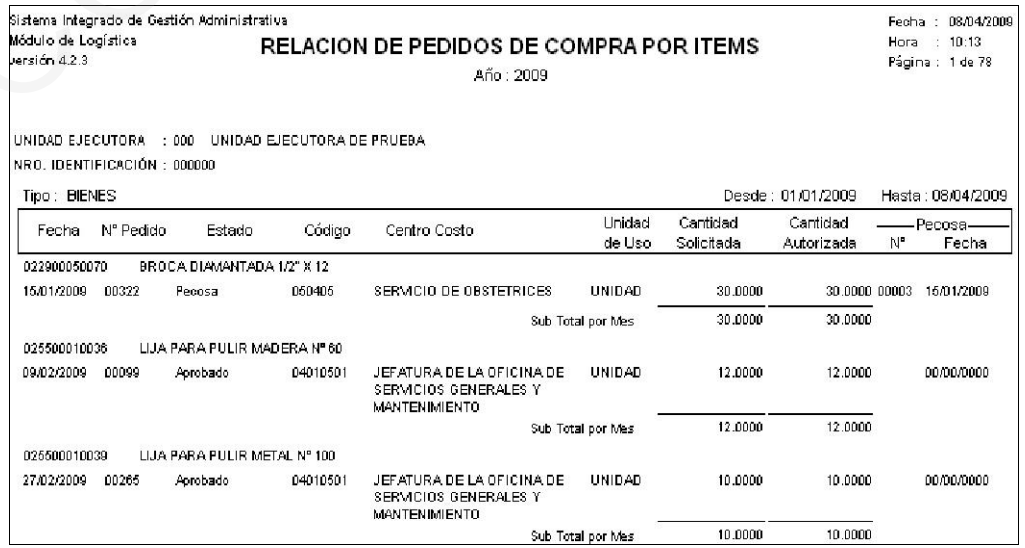

Si se selecciona el reporte "Relación de Pedidos por Centros de Costo", el Sistema permitirá filtrar la información por Centro de Costo y Fecha.

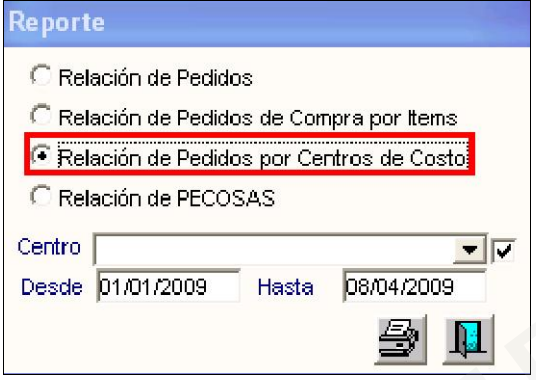

Luego, al seleccionar el botón , se mostrará el siguiente reporte:

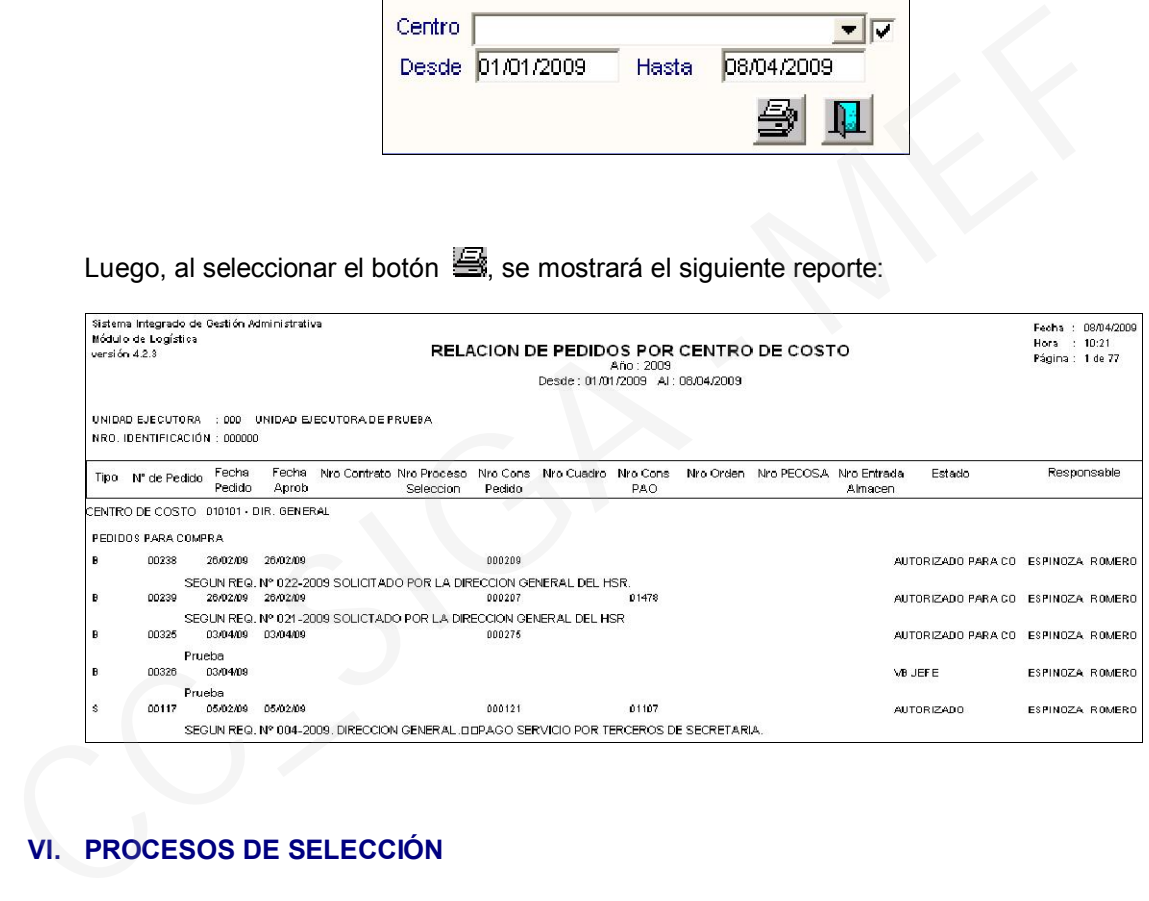

# VI. PROCESOS DE SELECCIÓN

# VI.1 Comités

En la ventana Comité de Procesos de Selección se ha adicionado el campo OBJETO, en el cual el Usuario podrá seleccionar el objeto de los procesos, del cual se encargará el Comité especial señalado.

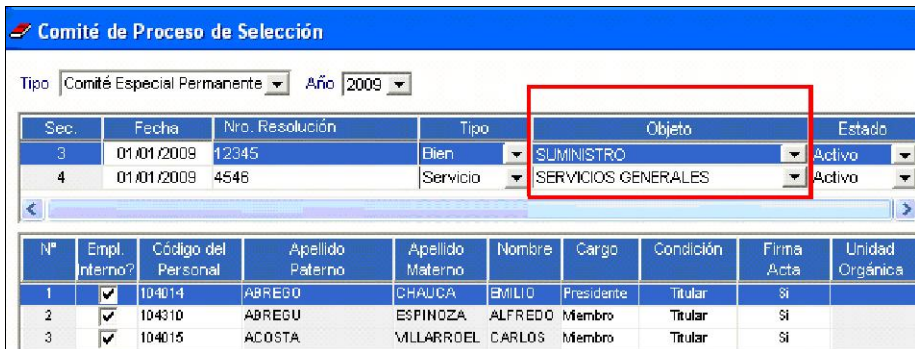

Esta información del campo OBJETO será visualizada en la ventana Búsqueda de Datos de la opción Procesos de Selección. Se debe mencionar que el Sistema sólo mostrará los Comités Especiales de acuerdo al tipo de bien o servicio a adquirir.

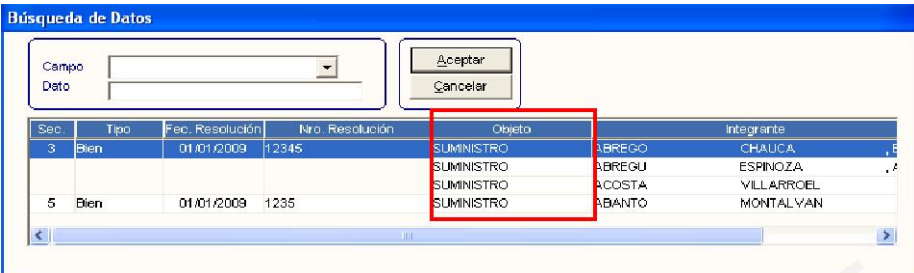

### VI.2 Procesos de Selección

En la búsqueda de Datos del Proveedor de la ventana de Invitación a Cotizar se ha adicionado el botón **Filtro por Rubro,** que permite al Usuario realizar la búsqueda de los proveedores a invitar de acuerdo al Tipo, Grupo, Clase y Familia registrado.

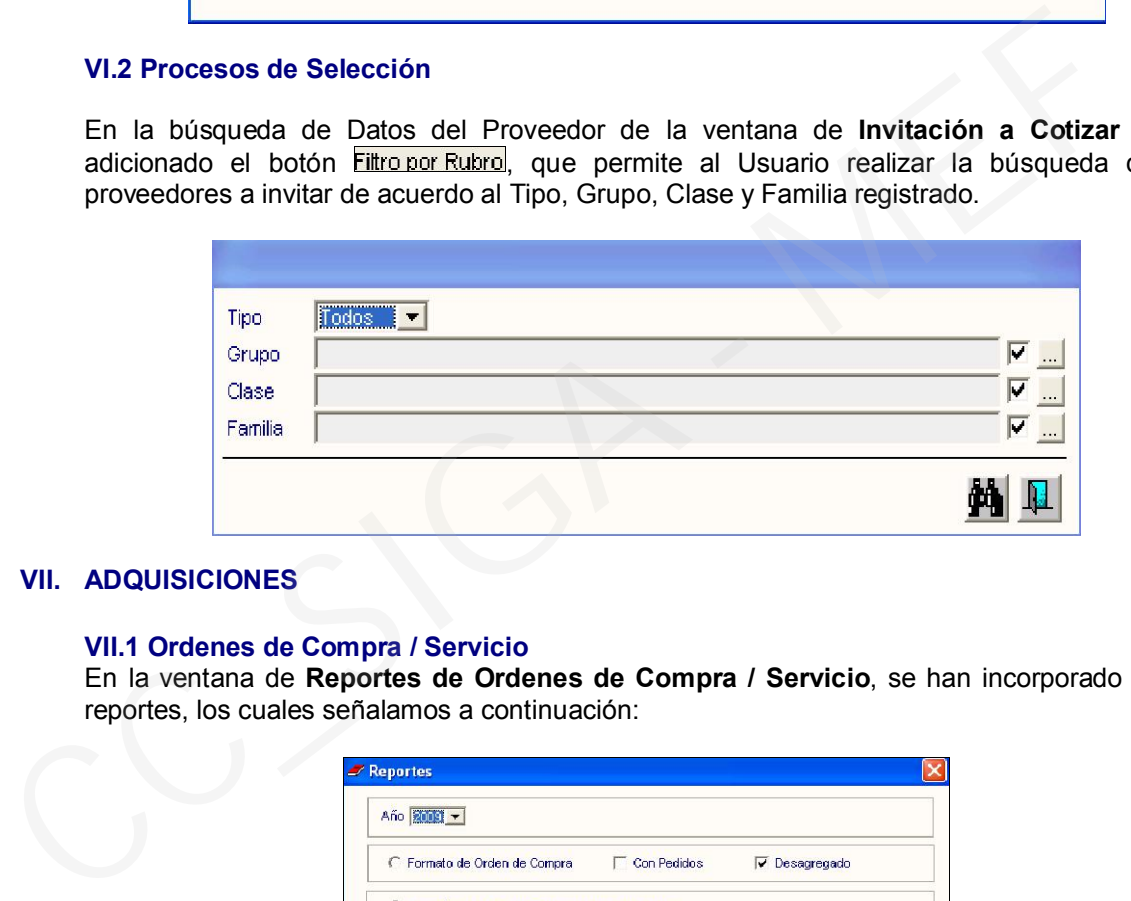

## VII. ADQUISICIONES

#### VII.1 Ordenes de Compra / Servicio

En la ventana de Reportes de Ordenes de Compra / Servicio, se han incorporado cuatro reportes, los cuales señalamos a continuación:

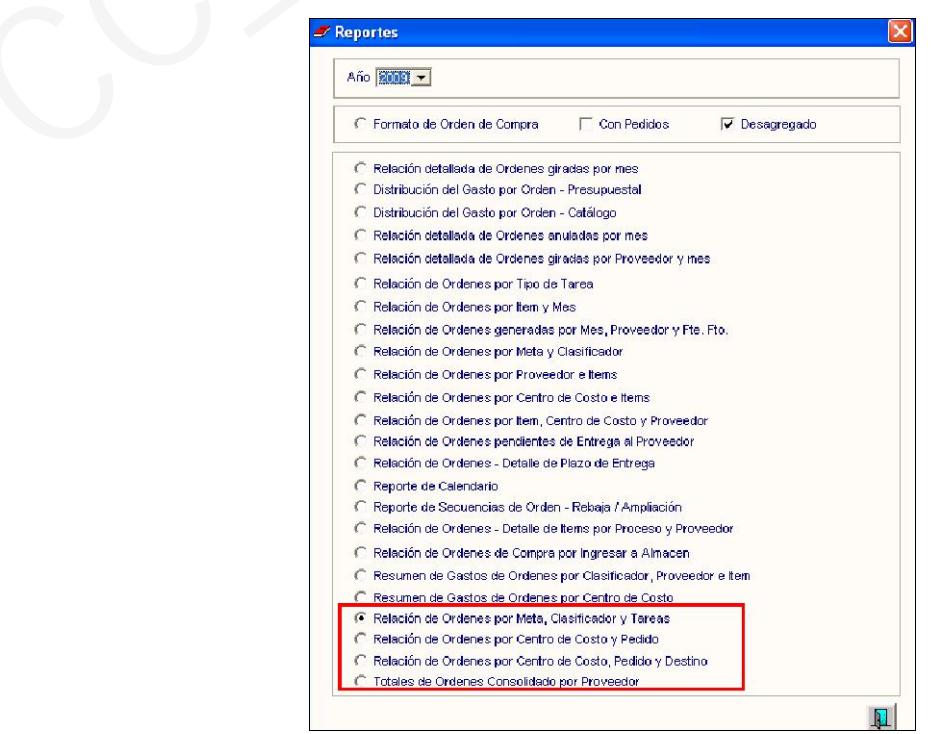

Relación de Ordenes por Meta, Clasificador y Tareas

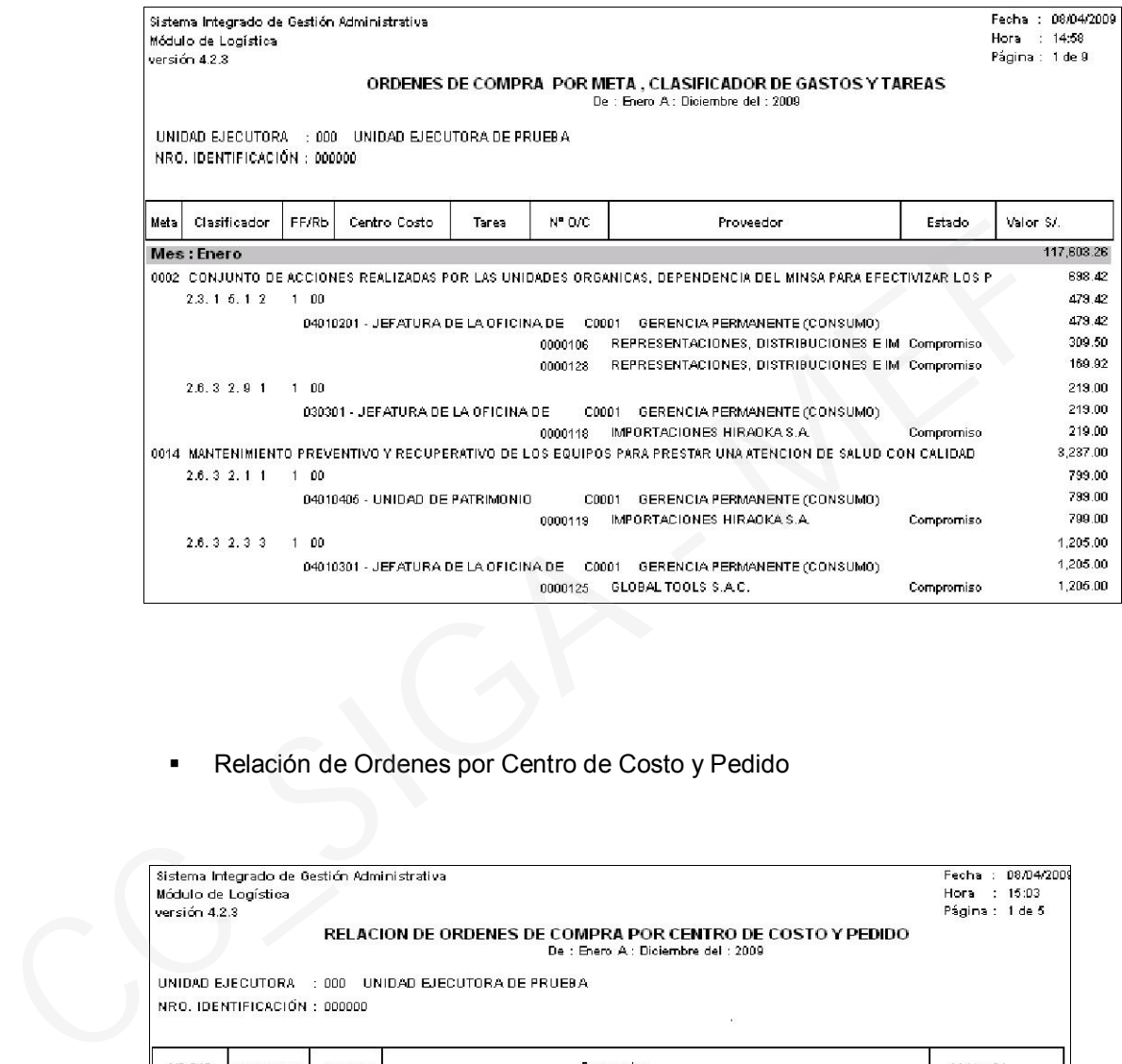

Relación de Ordenes por Centro de Costo y Pedido

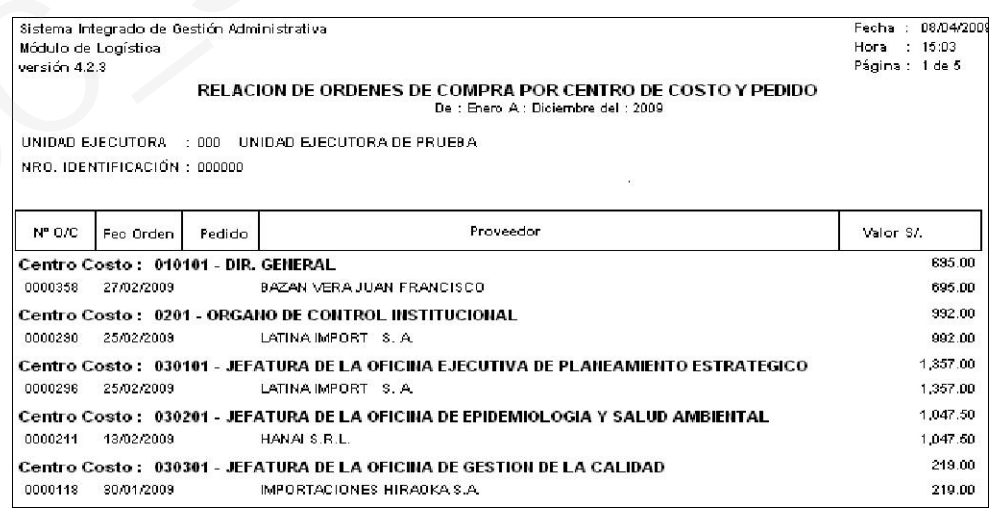

Relación de Ordenes por Centro de Costo, Pedido y Destino.

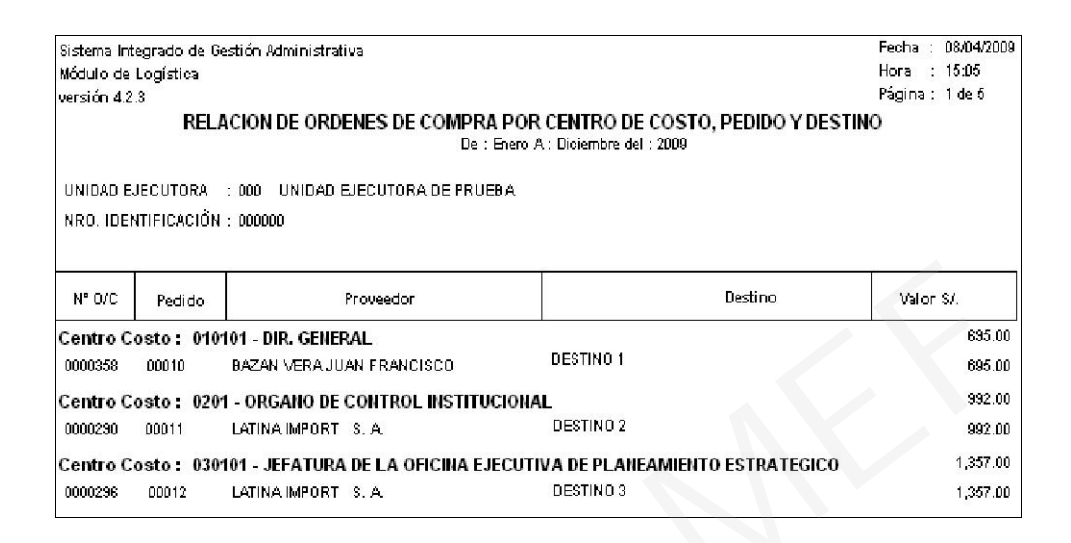

Totales de Ordenes Consolidado por Proveedor

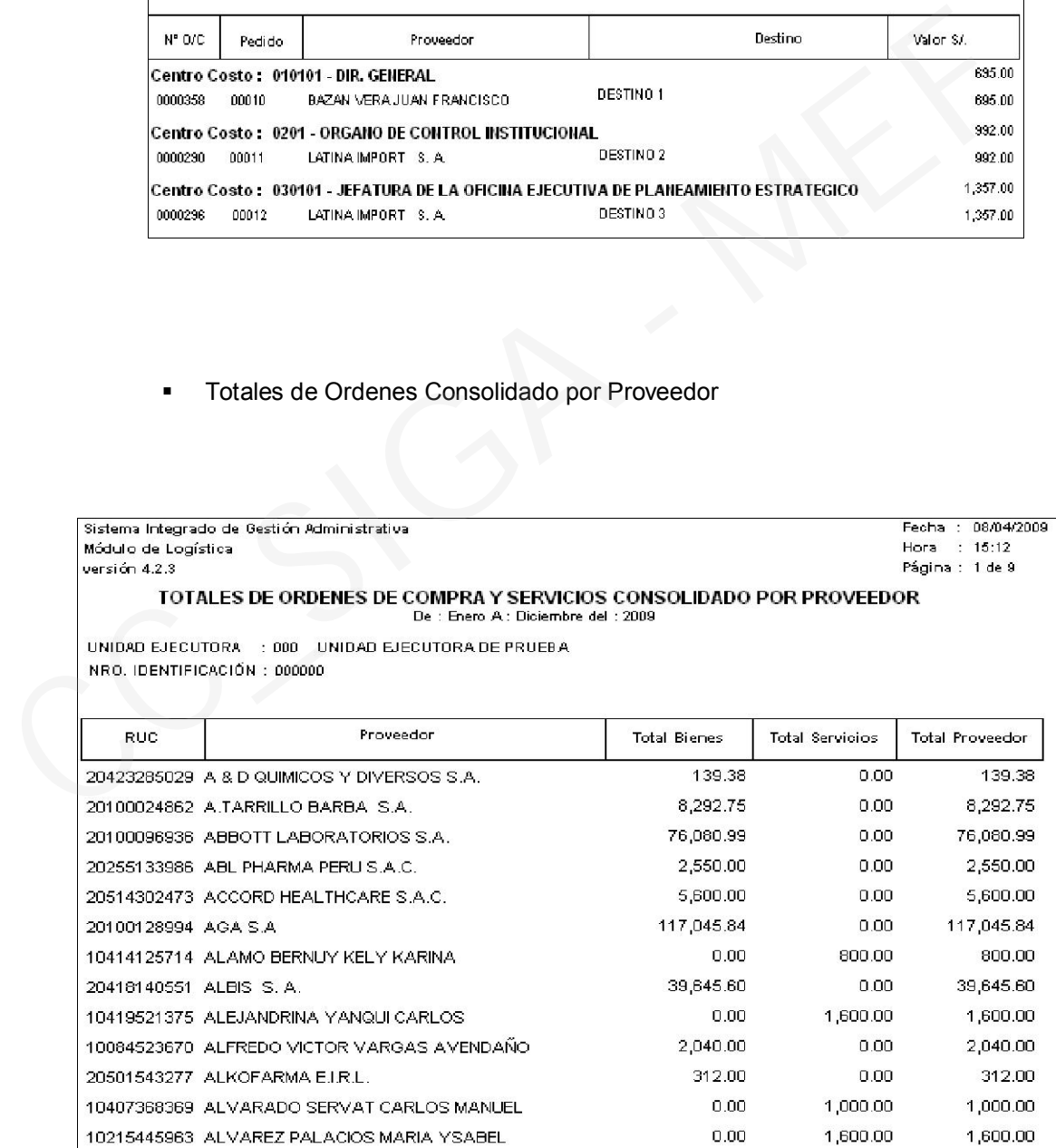

En el reporte "Relación de Ordenes por Tipo de Tarea", se ha adicionado el filtro Centro de Costo.

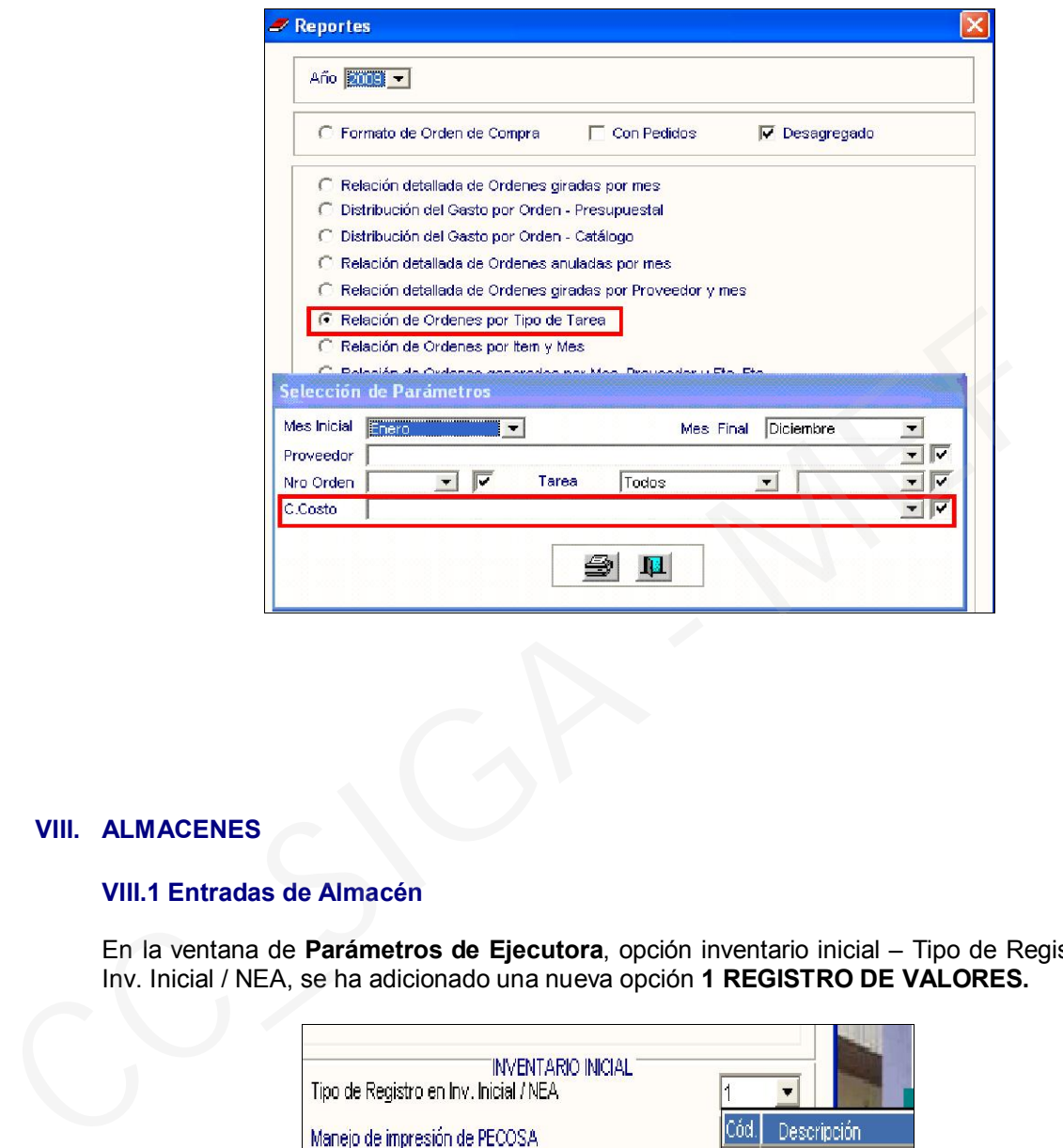

## VIII. ALMACENES

### VIII.1 Entradas de Almacén

En la ventana de Parámetros de Ejecutora, opción inventario inicial – Tipo de Registro en Inv. Inicial / NEA, se ha adicionado una nueva opción 1 REGISTRO DE VALORES.

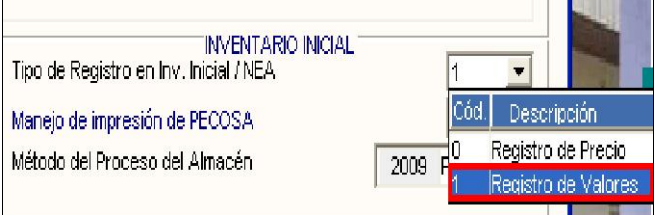

Luego de seleccionar 1 REGISTRO DE VALORES, en la ventana Item de Entrada a Almacén, opción Entrada al Almacén se ingresará los datos del campo Cantidad de Uso y Valor Total quedando desactivado el campo Precio Unitario.

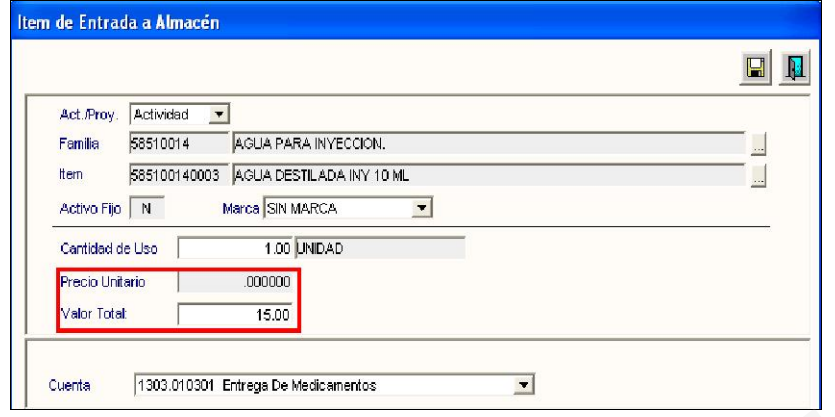

### VIII.2 Atención de Pedidos

En el Reporte Pedido – Comprobante de Salida, se visualiza el campo Programa.

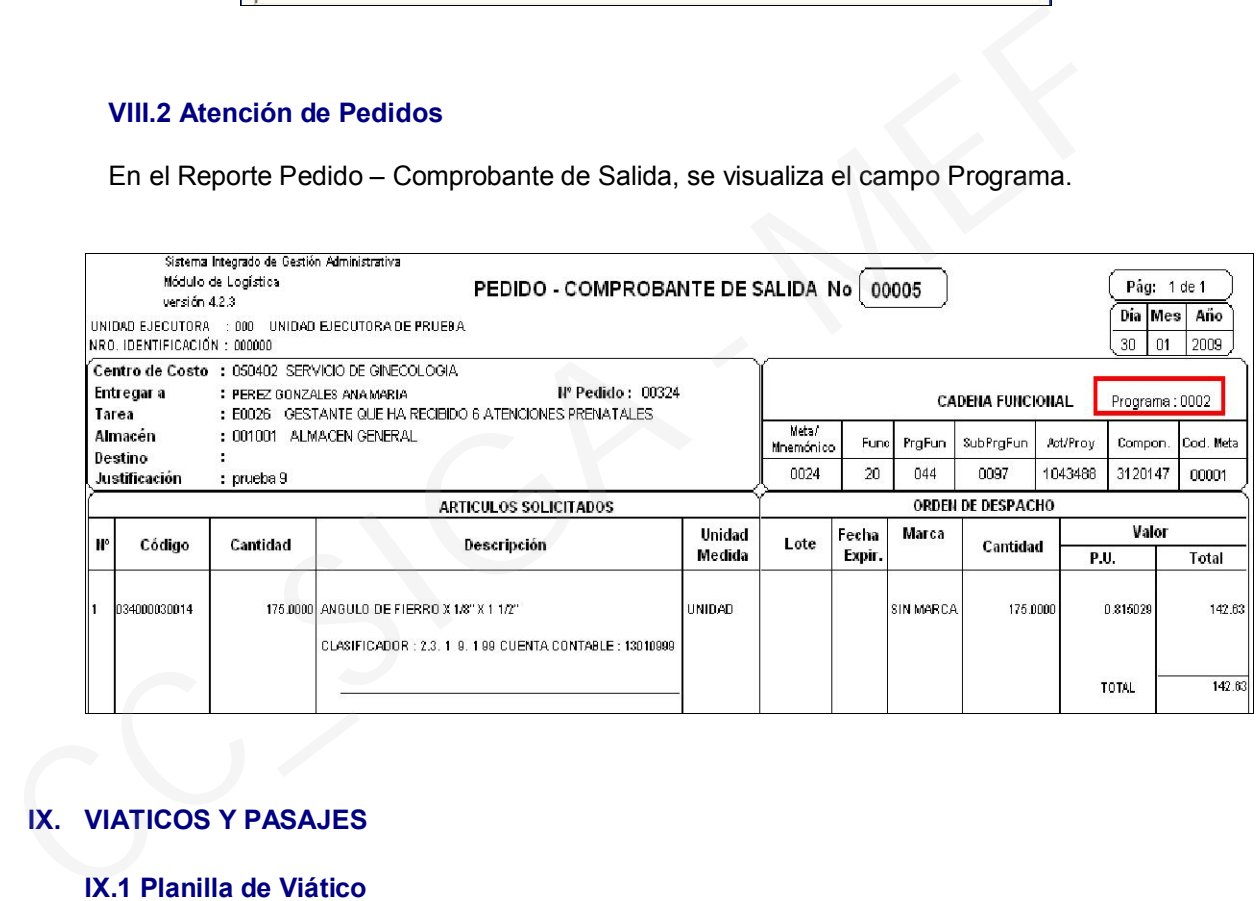

# IX. VIATICOS Y PASAJES

#### IX.1 Planilla de Viático

En la ventana Autorización de planillas de viáticos se ha incorporado un nuevo reporte Listado de planillas de viáticos – destino.

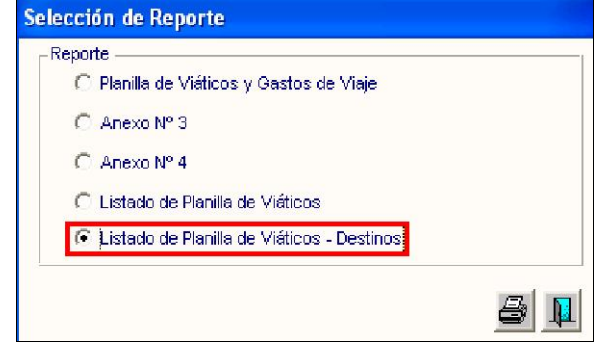

Al seleccionar el botón  $\mathbf{R}$ , se mostrará el reporte con los siguientes datos: Nombres y Apellidos del comisionado, Motivo del Viaje, Fecha de Salidas y Retorno, Destino, Monto del Pasaje, Monto de Viáticos Otorgados, Monto de Rendición de Cuenta y Número de Resolución.

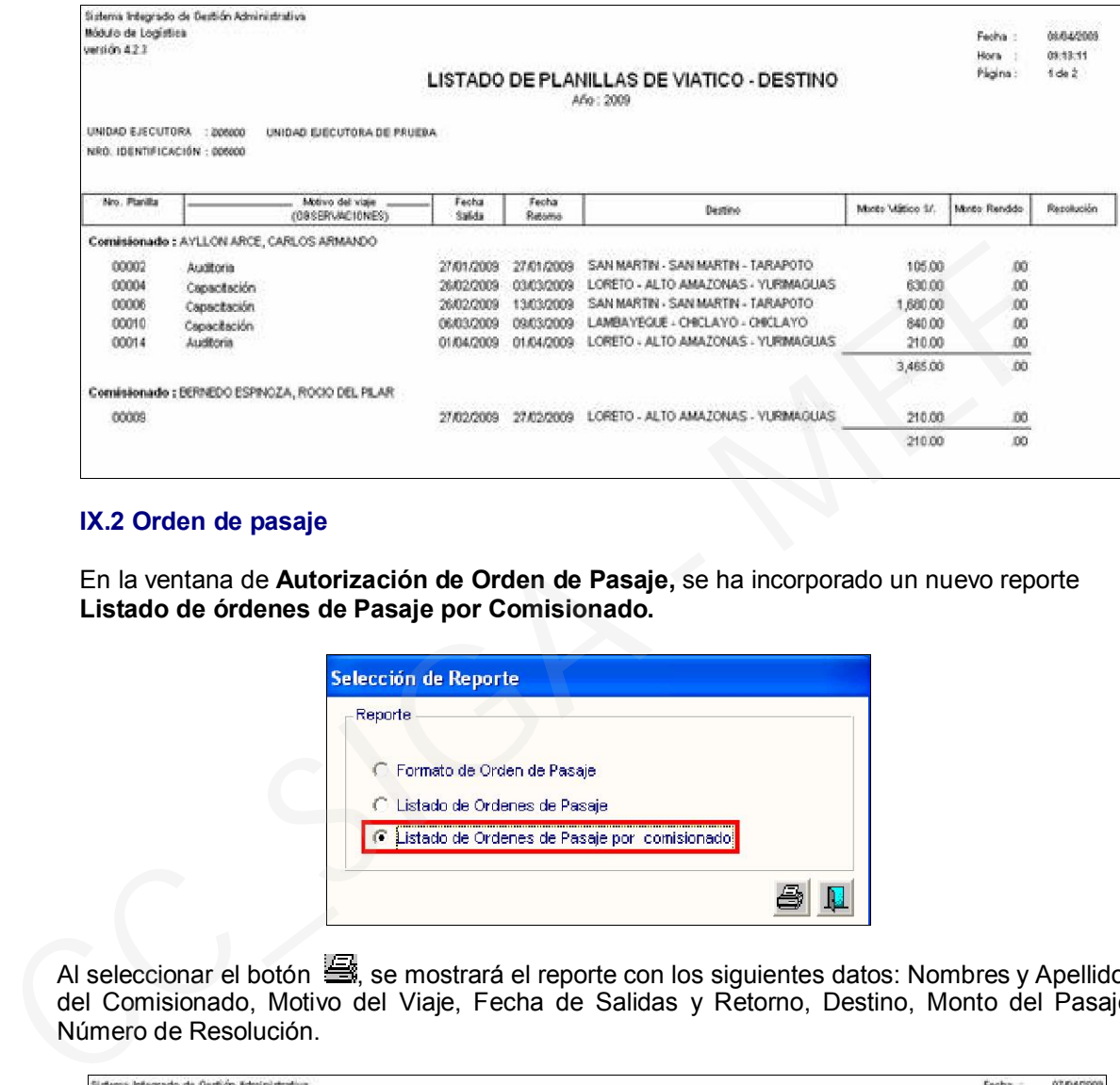

#### IX.2 Orden de pasaje

En la ventana de Autorización de Orden de Pasaje, se ha incorporado un nuevo reporte Listado de órdenes de Pasaje por Comisionado.

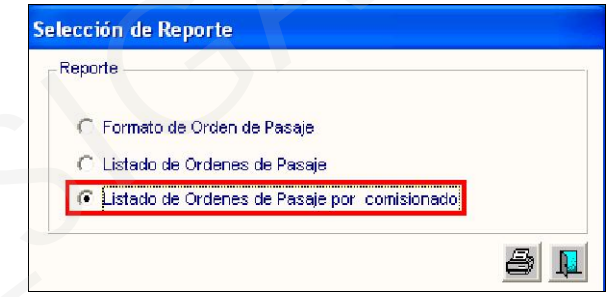

Al seleccionar el botón  $\mathbf{R}$ , se mostrará el reporte con los siguientes datos: Nombres y Apellidos del Comisionado, Motivo del Viaje, Fecha de Salidas y Retorno, Destino, Monto del Pasaje, Número de Resolución.

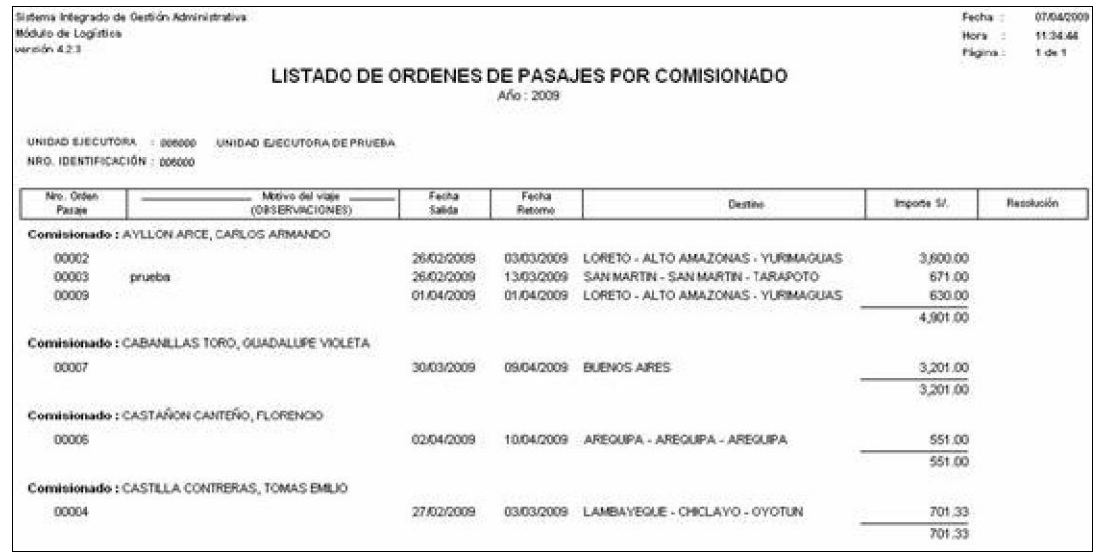